## **DISTRICT DE L'ALLIER DE FOOTBALL**

## **PROCEDURE – COMMENT CONSULTER LES CALENDRIERS U7 à U11**

## **ETAPE 1**

## **Cliquer sur épreuves puis Football Animation Loisir**

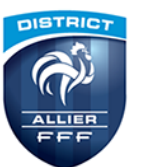

**DISTRICT DE L'ALLIER DE FOOTBALL** Partenaire de tous les clubs de l'Allier

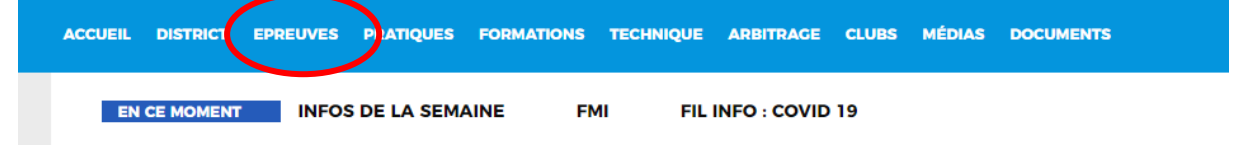

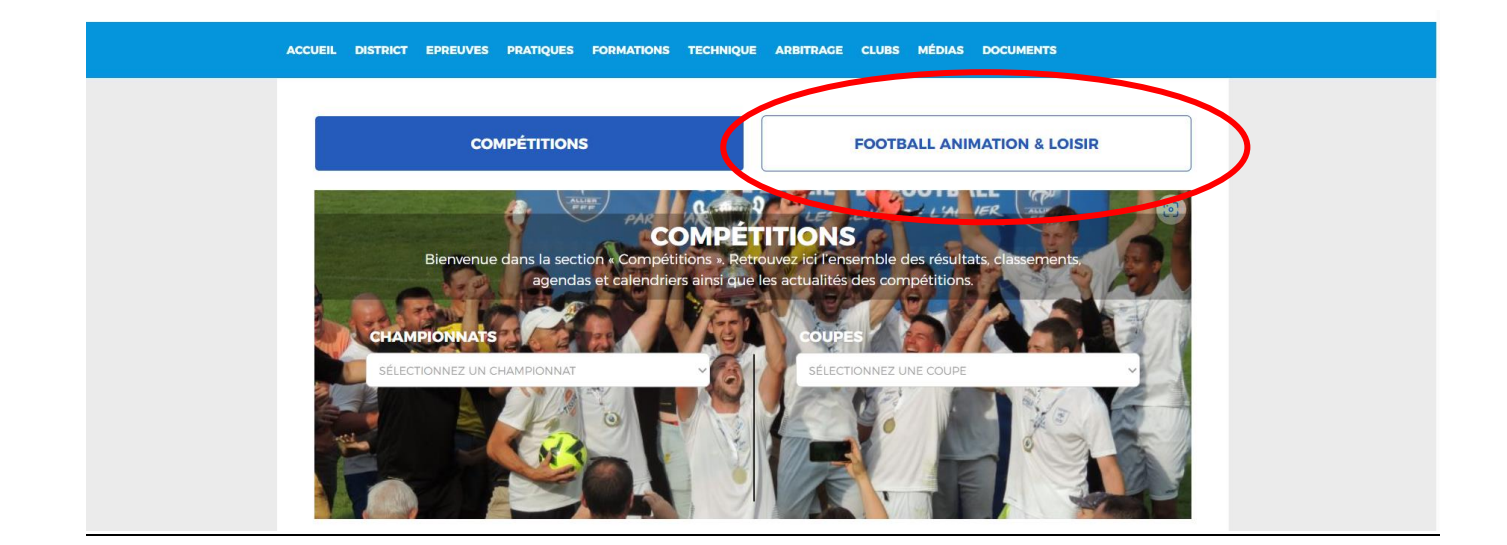

#### **ETAPE 2**

#### **Choisir la catégorie concernée.**

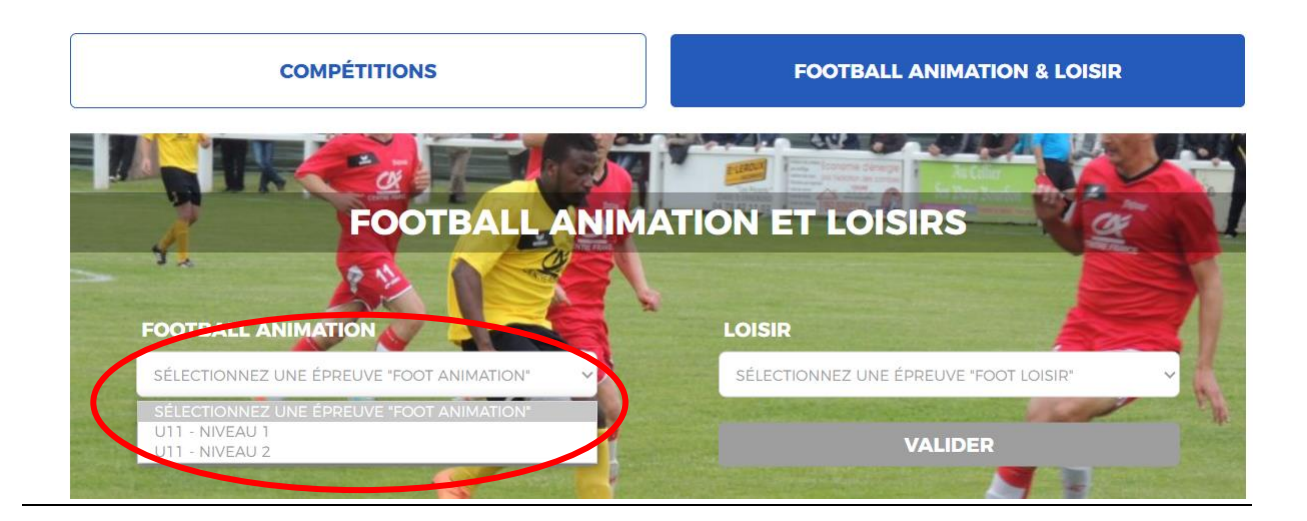

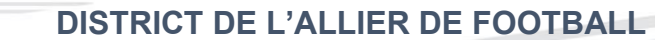

## **ETAPE 3**

#### **Sélectionner l'équipe**

# **FOOTBALL ANIMATION**

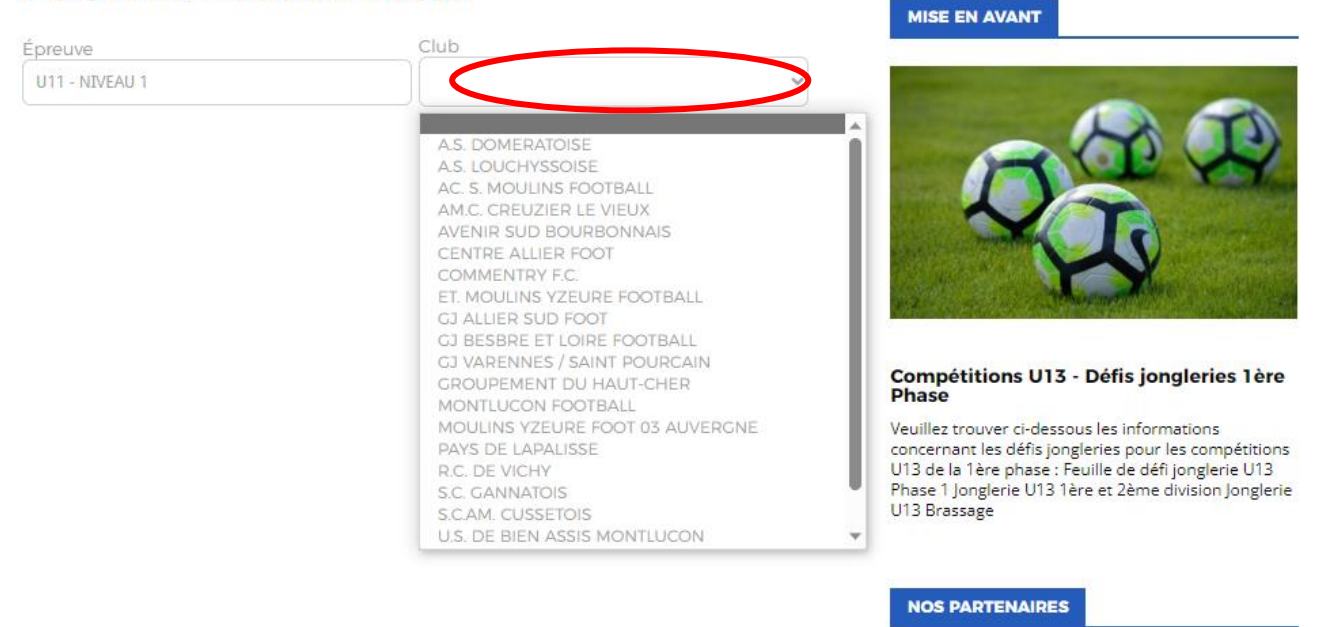

**ETAPE 4**

#### **Sélectionner le plateau souhaité.**

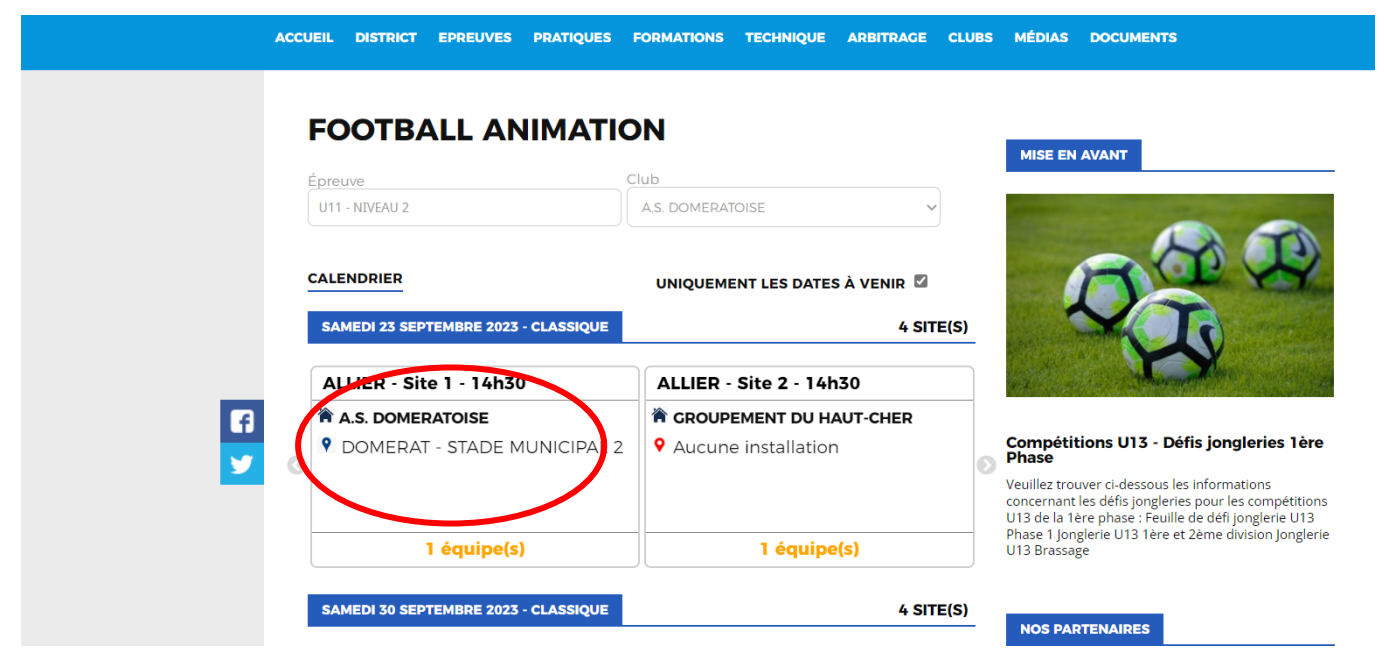

**S'il y a plus de deux équipes d'engagées dans le niveau, il faut cliquer sur les flèches qui se trouvent à droite et à gauche des deux vignettes.**

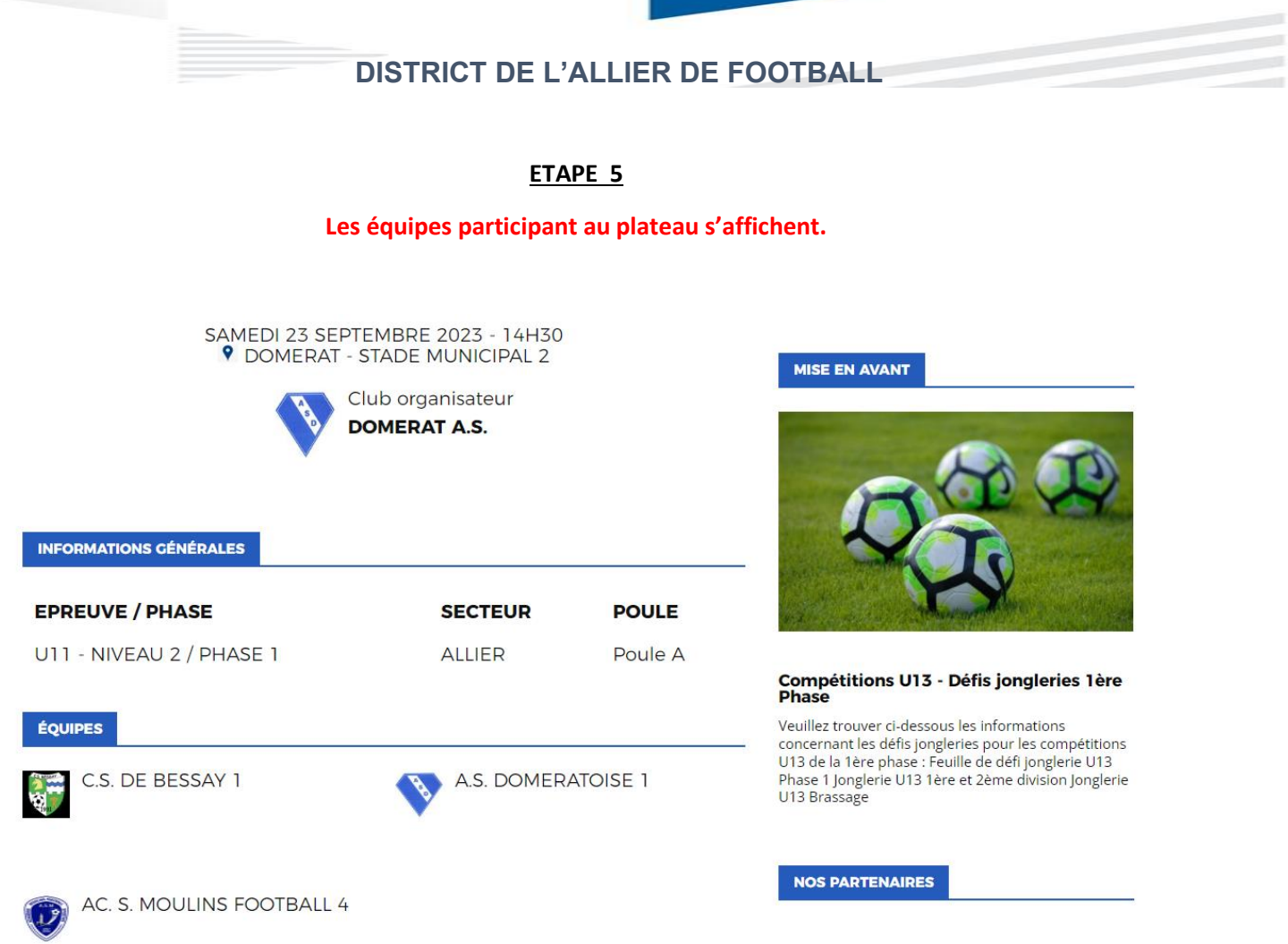